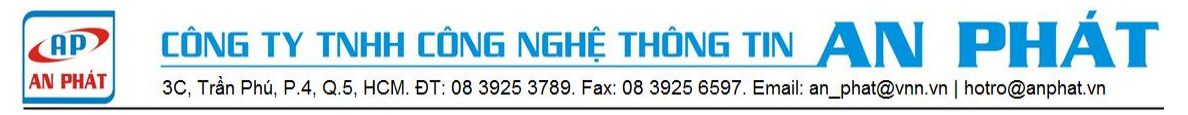

# **Hướng Dẫn Cấu Hình High Availability: Active – Standby Mode Vigor 2960 | Vigor3900**

High Availability là tính năng đảm bảo sự hoạt động liên tục internet trong doanh nghiệp của bạn. Người quản trị sẽ cấu hình thiết bị vigor (2960,3900) kết nối internet và một thiết bị vigor (2960,3900) cùng loại dự phòng cho thiết bị chạy chính. Ngoài ra để sử dụng hết sự hoạt động của cả hai router vigor cùng một lúc, theo mô hình mạng bên dưới, người quản trị sẽ cấu hình cho phép VLAN 10,20 ra internet trên Vigor 2960 A và VLAN 30,40 ra internet trên Vigor 2960 B. Người quản trị có thể dùng Virtual IP (172.16.x.254) cho cả 2 thiết bị.

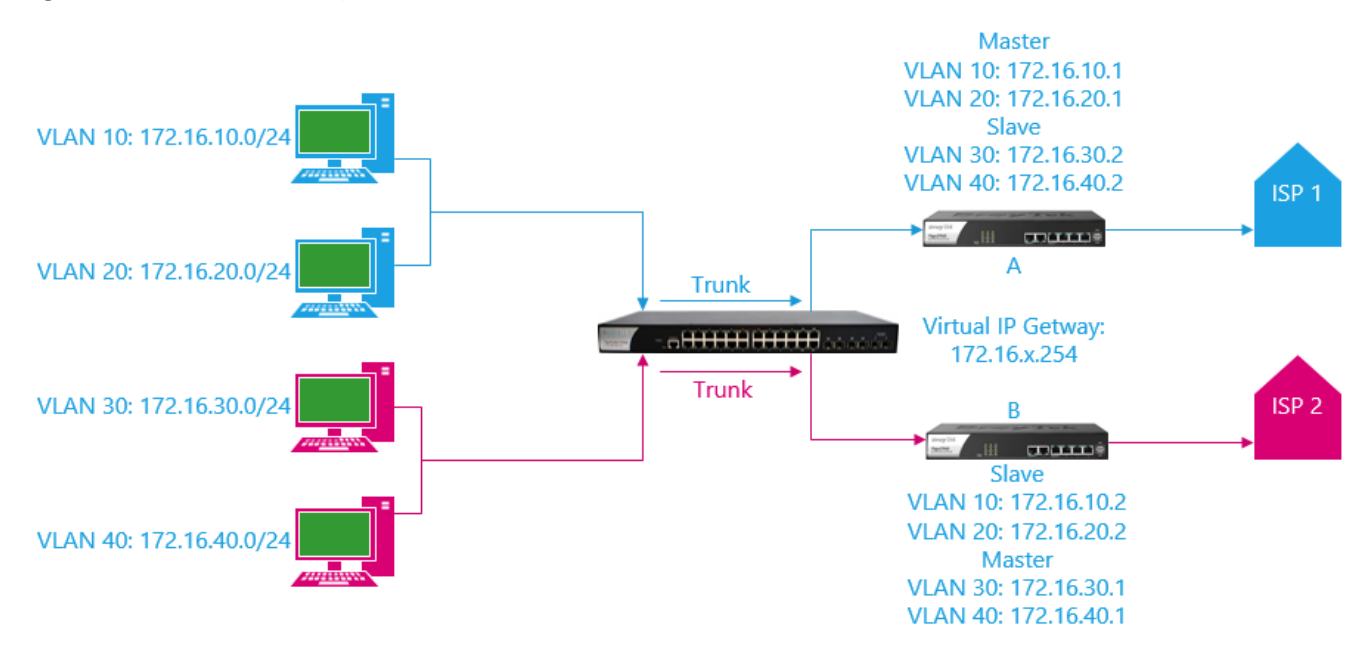

**Trường hợp 1:** Vigor 2960 A lỗi, mất kết nối internet → VLAN 10,20 sẽ đi qua 2960 B để kết nối internet.

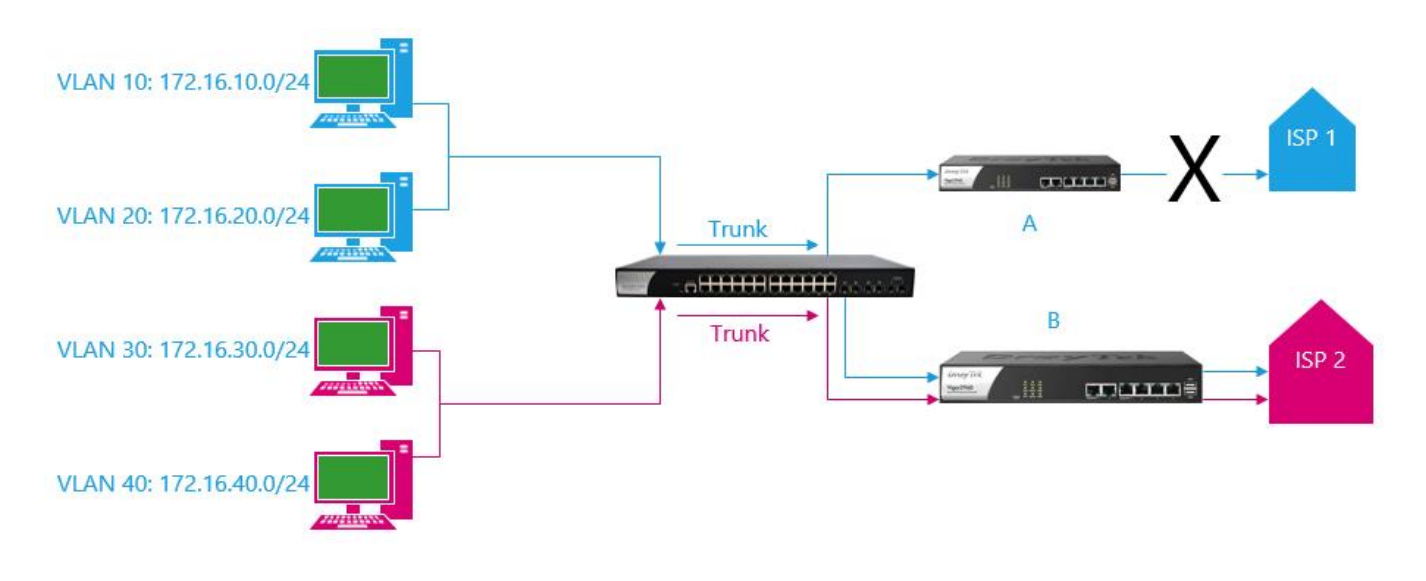

**Trường hợp 2:** Vigor 2960 B lỗi , mất kết nối internet VLAN 30,40 sẽ đi qua 2960 A để kết nối internet.

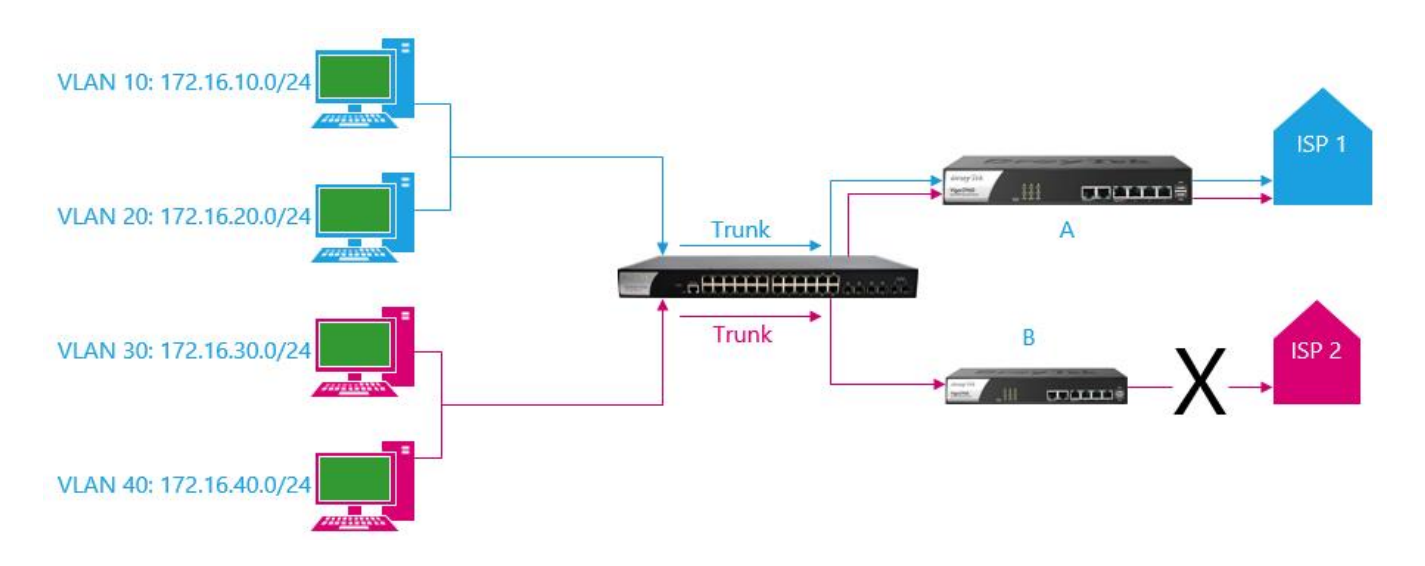

Thiết bị cần sử dụng vigor2960 hoặc vigor 3900, Switch Draytek G2260.

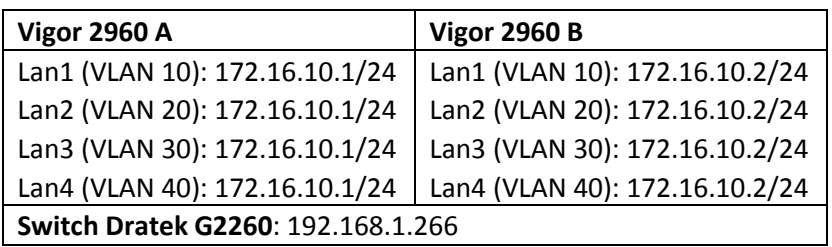

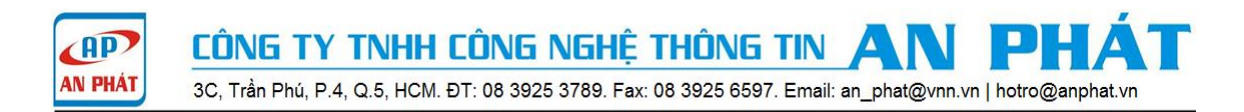

### **Phần A. Cấu hình High Availability Active - Standby Vigor 2960 A.**

**Bước 1:** cấu hình 4 LAN cho vigor 2960 A.

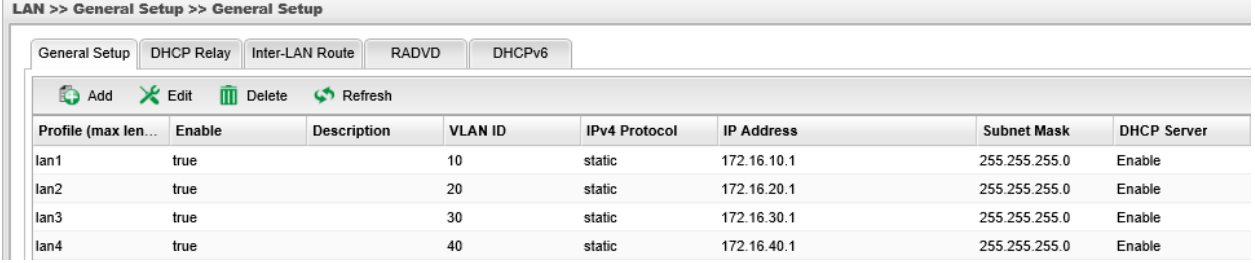

**Bước 2:** cấu hình port lan 1 là port trunk cho lan1, lan2, lan3, lan4.

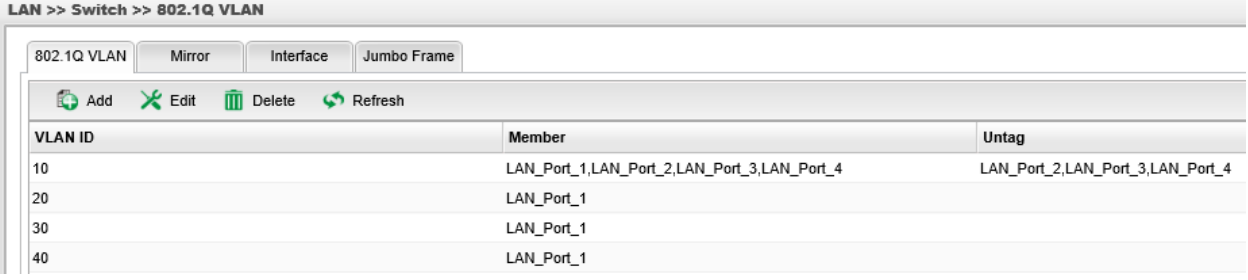

**Bước 3:** Application >> High Availability >> High Availability Global Setup.

Chọn Enable High Availability

Redundant Method: Active Standby

Authentication Key: draytek

WAN Connection Status Detection: Enable

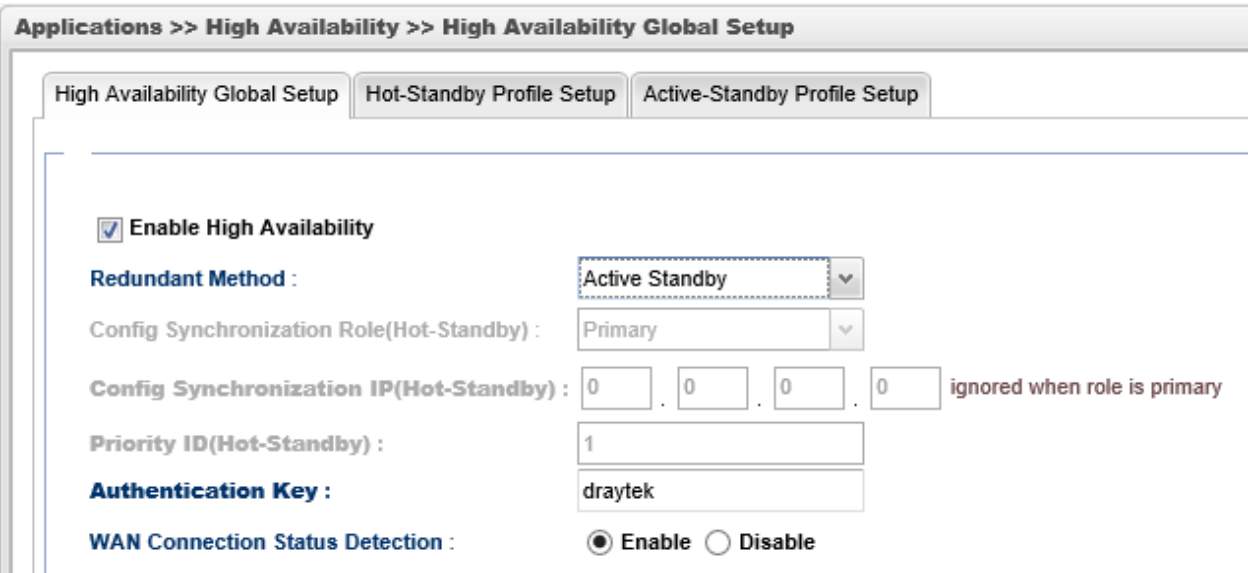

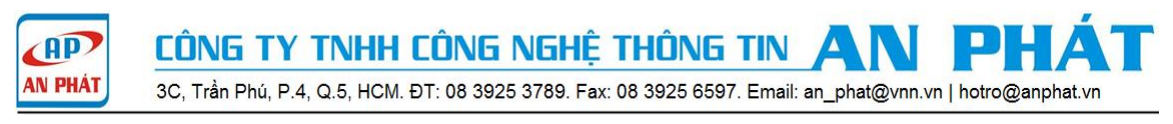

#### **Bước 4**: Application>> High Availability>> Active- Standby Profile Setup, chọn Add để tạo Profile.

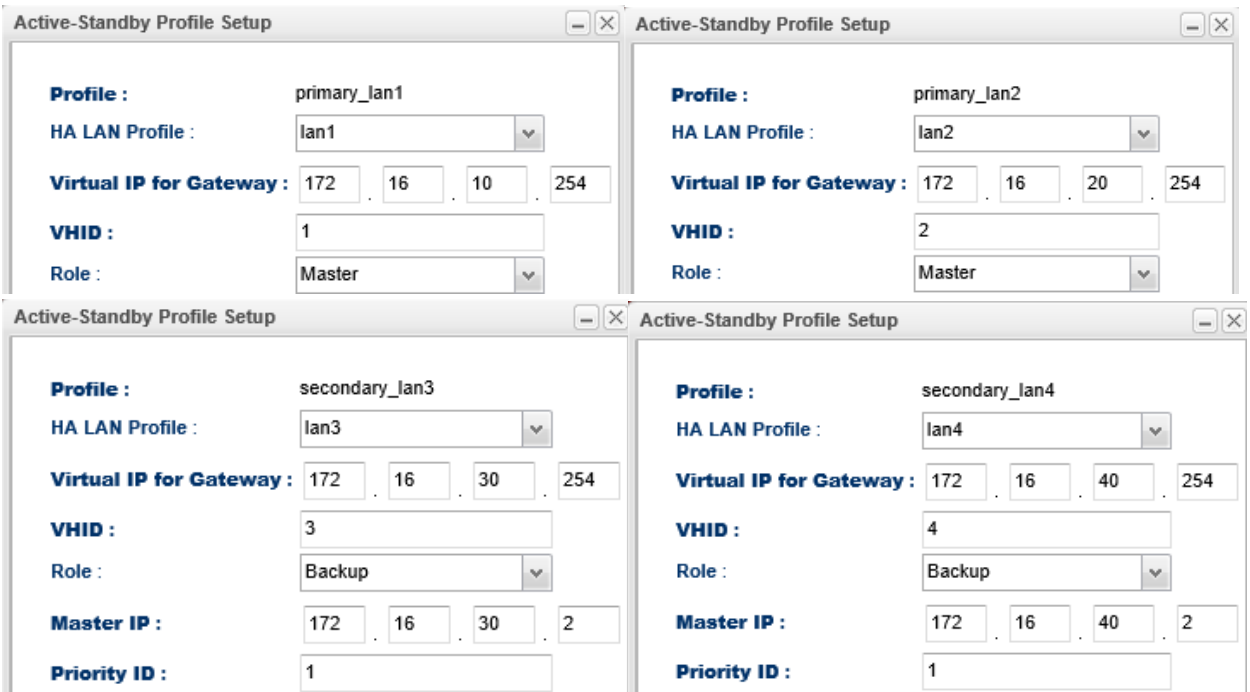

**Phần B. Cấu hình High Availabiliti Active -Standby Vigor 2960 B. Bước 1:** cấu hình 4 LAN cho vigor 2960 B.

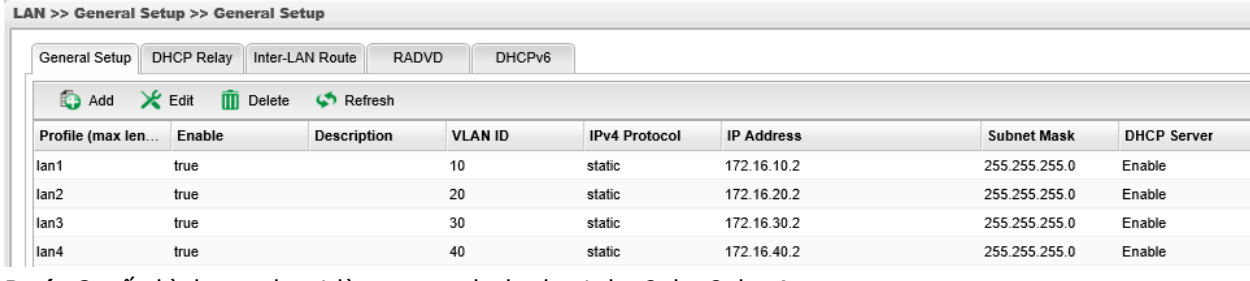

**Bước 2:** cấu hình port lan 1 là port trunk cho lan1, lan2, lan3, lan4.

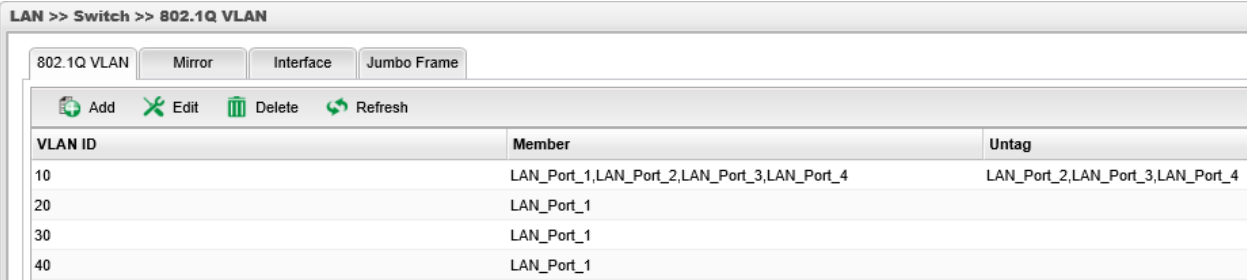

**Bước 3:** Application>> High Availability>> High Availability Global Setup.

Chọn Enable High Availability

Redundant Method: Active Standby

Authentication Key: draytek

WAN Connection Status Detection: Enable

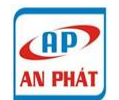

Ш  $\overline{\phantom{a}}$  CÔNG TY TNHH CÔNG NGHỆ THÔNG TIN

3C, Trần Phú, P.4, Q.5, HCM. ĐT: 08 3925 3789. Fax: 08 3925 6597. Email: an\_phat@vnn.vn | hotro@anphat.vn

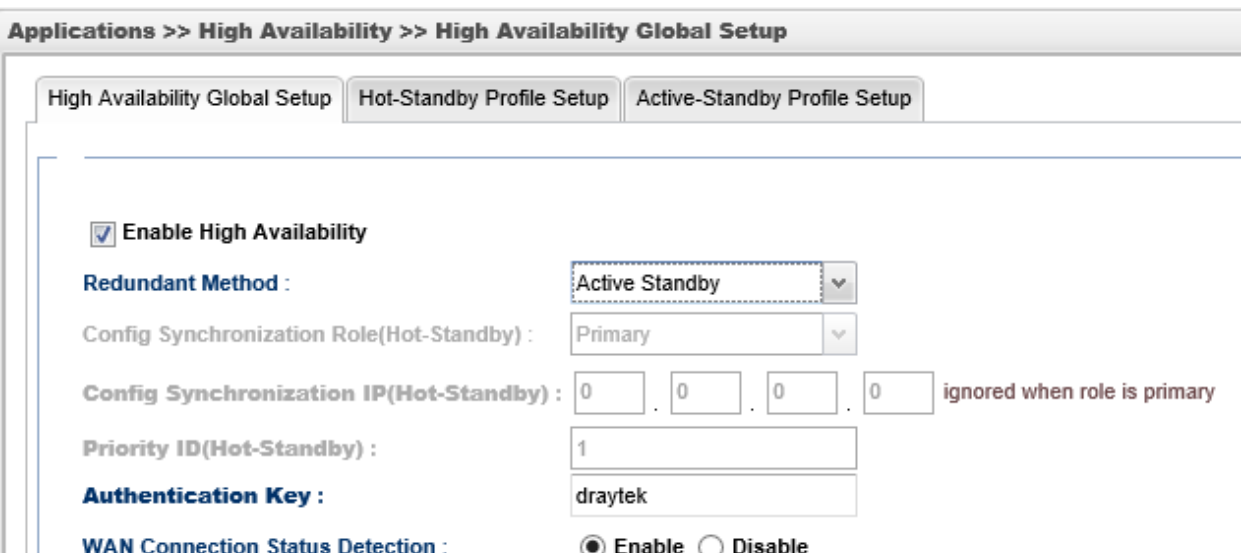

**Bước 4**: Application>> High Availability>> Active- Standby Profile Setup, chọn Add để tạo Profile.

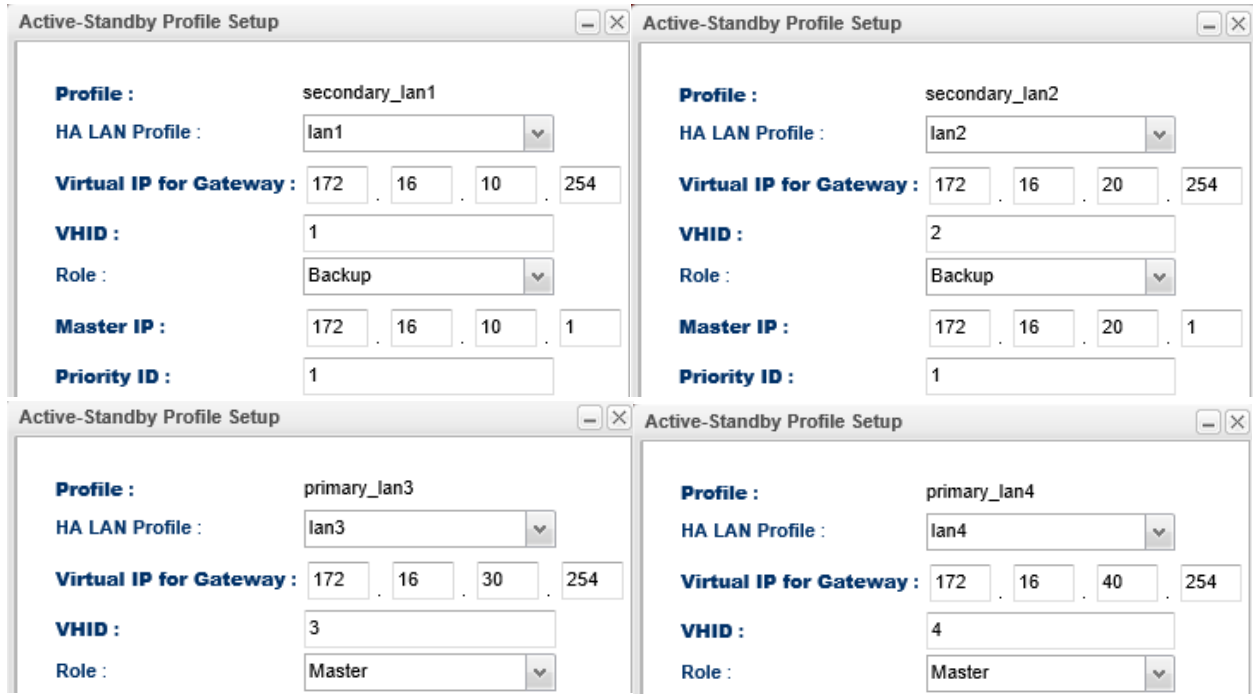

#### **Phần C. Cấu hình VLAN cho Switch G2260**

Xem hướng dẫn cấu hình theo link sau:<http://www.anphat.vn/documentdetails.aspx?id=189>

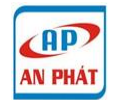

CÔNG TY TNHH CÔNG NGHỆ THÔNG TIN 3C, Trần Phú, P.4, Q.5, HCM. ĐT: 08 3925 3789. Fax: 08 3925 6597. Email: an\_phat@vnn.vn | hotro@anphat.vn

## **Phần D. Kiểm tra trạng thái kết nối.**

## + VLAN 10,20 ra internet trên vigor 2960 A(172.16.10.254, 172.16.20.254)

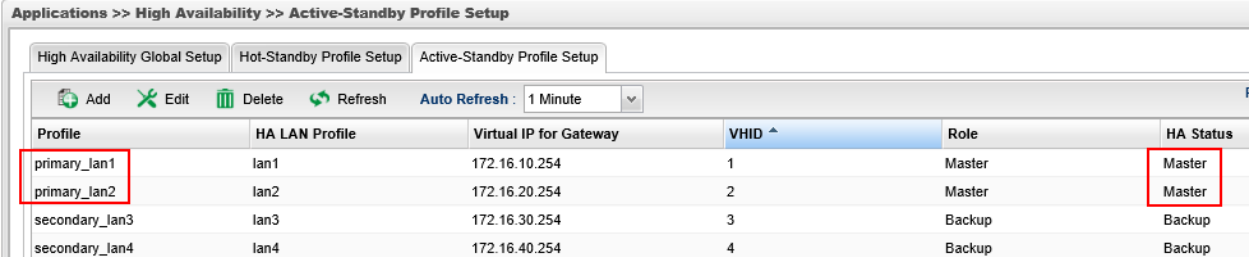

#### + VLAN 30,40 ra internet trên vigor 2960 B(172.16.30.254, 172.16.40.254)

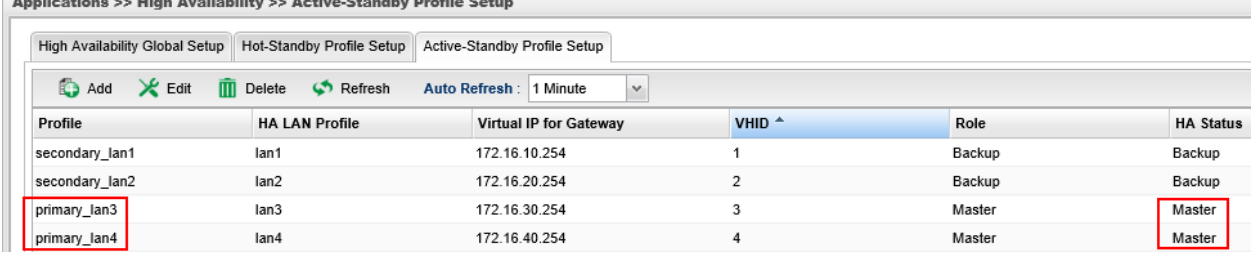